# **Microsoft® Windows Server™ 2003 RUR1 (Service Pack 1)** Installation Manual

# **Preface**

This manual describes the procedure for correctly applying Windows Server 2003 RUR1-compliant (Service Pack 1) NEC Difference Module (RUR W2K3-001a-A).

**Read this manual carefully** and apply it after installing Windows Server 2003 and performing "System Update".

For installing Windows Server 2003 and "System Update", refer to the User's Guide attached to each unit.

**Note** The "User's Guide" may be contained in the CD-ROM named "EXPRESSBUILDER". When you purchased the Express5800 series, if the "User's Guide" is not included, refer to "Online Document" from the master control menu in the "EXPRESSBUILDER" CD-ROM.

## **● Items required for installation**

Before installing Windows Server 2003 RUR1 (Service Pack 1), check that the following media and manual are at your hand:

- **Microsoft® Windows Server™ 2003 Service Pack 1**  (hereinafter called "Windows Server 2003 Service Pack 1")
- **Windows Server 2003 RUR1-compliant (Service Pack 1) NEC Difference Module (RUR W2K3-001a-A) (243-110442-375-A)** (hereinafter called "Windows Server 2003 RUR1")
- **Microsoft® Windows Server™ 2003 RUR1 (Service Pack 1) Installation Manual (this manual)**

Note: Microsoft and Windows are trademarks of Microsoft Corporation, USA registered in the U.S.A. and other countries.

# **Notes**

This section describes notes you should take before starting to install **Windows Server 2003 RUR1** correctly. Be sure to read the notes before starting installation.

## $\bullet$  Software products

Proper operations may not be guaranteed for some software products on the Windows Server 2003 Service Pack 1 environment.

Before apply Windows Server 2003 Service Pack 1, be sure to confirm with the providers of the software products for their proper operations.

There are notes on applying Windows Server 2003 Service Pack 1. Refer to the service pack-related pages of the following URL:

http://www.nec.co.jp/express/download/index.html

For the detailed and latest information, and information on the other products, contact NEC or the dealer from which you purchased the unit.

## **Network driver**

Before installing the network driver, you need to apply the update module of Windows Server 2003 Service Pack 1. If you start the network driver without having applied the update module, the event log cannot be referenced in some cases.

#### **Occurrence condition: When Gigabit Ethernet Controller is connected at line speed 10 Mbps**

#### **Target devices: Gigabit Ethernet included as standard in the Express5800 series and Gigabit Ethernet board of optional board**

To obtain the update module, contact your service representative.

# **• Applying Windows Server 2003 Service Pack 1**

- When applying Windows Server 2003 Service Pack 1 to the Express5800 series, be sure to use and apply **Windows Server 2003 RUR1** according to the instructions given in this manual. When applying Windows Server 2003 RUR1, **be sure to terminate the applications**.

**Note** When you intend to apply **Windows Server 2003 RUR1** to an unsupported unit, the following message appears and it is not applied.

> Difference Module for Windows Server 2003 Service Pack 1 (RUR1) does not support your system.

- Do not apply Windows Server 2003 Service Pack 1 separately. When applying Windows Server 2003 Service Pack 1, be sure to use **Windows Server 2003 RUR1**.
- If Windows Server 2003 Service Pack 1 has been applied, it is not necessary to be applied again.

Apply only **Windows Server 2003 RUR1**. For the procedure, refer to <Applying only Windows Server 2003 RUR1> in Step (5) of "1 Applying Windows Server 2003 RUR1."

- Windows Server 2003 RUR1 **does not support the uninstall function**.
- **We recommend to back up** the system information before applying **Windows Server 2003 RUR1**.

**<Procedure for backing up system information> —When "off-line maintenance utility" is supported—** 

We recommend to back up the system information by using the off-line maintenance utility on completion of the system setup.

Without the backup of system information, the information and settings specific to your unit cannot be restored after repair. Back up the system information according to the following procedure:

- (1) Prepare one 3.5-inch floppy disk.
- (2) Insert the "EXPRESSBUILDER" CD-ROM into the CD-ROM drive of the main unit and then reboot the unit.

EXPRESSBUILDER starts and "EXPRESSBUILDER Top Menu" appears.

- (3) Choose [Tools] [Off-line Maintenance Utility].
- (4) From [System information Viewer], choose [Save System Information].

Continue the operation according to the messages displayed on the screen.

#### **<Procedure for backing up system information> —When "off-line maintenance utility" is not supported—**

We recommend to back up the system information by using EXPRESSBUILDER on completion of the system setup.

Without the backup of system information, the information and settings specific to your unit cannot be restored after repair. Back up the system information according to the following procedure:

- (1) Prepare one 3.5-inch floppy disk.
- (2) Insert the "EXPRESSBUILDER" CD-ROM into the CD-ROM drive of the main unit and then reboot the unit.

EXPRESSBUILDER starts and "EXPRESSBUILDER Top Menu" appears.

- (3) Choose [Tools] [System information Viewer].
- (4) From [System information Viewer], choose [Save System Information].

Continue the operation according to the messages displayed on the screen.

## **Settings related to power supply and screen saver at applying Windows Server 2003 RUR1**

While Windows Server 2003 RUR1 is applied, if the following settings have been enabled, the processing may be interrupted or it may not be applied correctly. Disable each setting (uncheck each checkbox) before applying Windows Server 2003 RUR1.

After applying Windows Server 2003 RUR1, reset each setting if needed.

- Setting of screen saver
- Setting of power supply (Turn off the monitor or hard disk.)
- System hibernates

#### **•** Seamless setup

Applying Windows Server 2003 RUR1 using seamless setup is **not supported**. When applying **Windows Server 2003 RUR1**, apply it after the seamless setup is terminated.

#### **• System configuration change**

When having changed the system configuration (when internal options are installed or removed), apply again **Windows Server 2003 RUR1** referring to **"1 Applying Windows Server 2003 RUR1" (P.7)** in this manual.

At this time, it is not necessary to apply the service pack again.

#### **• When using NEC ESMPRO Agent:**

- When this module is applied, the setting values of WDT and Shutdown monitoring are set to the default values for some models. This function is not supported for some models.
- Before applying this module, check the settings of WDT and Shutdown monitoring. After applying it, reset the values if needed.
- Starting the following enables you to check and specify the settings of WDT and Shutdown monitoring:

#### **NEC ESMPRO Agent in the control panel**

- For details on the operation above as well as WDT and Shutdown monitoring, refer to the manuals of NEC ESMPRO Agent.

# z **Applying Windows Server 2003 Service Pack 1 and Windows Server 2003 RUR1 using DeploymentManager**

You can apply Windows Server 2003 RUR1 by using the following products:

• WebSAM DeploymentManager (hereinafter called DPM)

• SystemGlobe DeploymentManager (hereinafter called DPM)

• ESMPRO/DeploymentManager (hereinafter called DPM)

When using DPM, follow the installation procedure described later in this manual and apply **Windows Server 2003 RUR1**.

(Refer to "3 Applying Windows Server 2003 Service Pack 1 and Windows Server 2003 RUR1 using DPM" **P.12**.)

# z **Applying Windows Server 2003 RUR1 to the system using SCSI HostRAID/SATA HostRAID/N8103-86(0ch)**

When Windows Server 2003 Service Pack 1 is applied to the system using SCSI HostRAID/SATA HostRAID/N8103-86(0ch), the services of its management utility, "Adaptec Storage Manager -Browser Edition" (hereinafter abbreviated as **ASMBE**), may not be started.

This may happen when the version of ASMBE is old. In such a case, contact NEC or the dealer from which you purchased it.

# **• When using SCSI HostRAID:**

#### **<Setting of SCSI HostRAID-bootable array system>**

When SCSI HostRAID is used, "setting of bootable array system" is required to the array that boots the system by the BIOS of SCSI HostRAID.

**Important** If the above setting is not done, such problems as the memory dump cannot be collected at fault occurrence are caused.

(1) If the following message appears when booting or rebooting the system, press the <Ctrl> key and <A> key at the same time.

#### **Press <CTRL>< A> for SCSISelect (TM) Utility!**

- (2) On the device menu displayed next, select the channel and press the <Enter> key.
	- **Tips** Be sure to specify the channel to which the array is bound. • There may be only one channel depending on the model being used.
- (3) Choose the "Configure/View HostRAID Settings" menu.

**Tips** If there is not the "Configure/View HostRAID Settings" menu on the Options menu, the HostRAID function is not enabled. Therefore, you need not to perform "setting of bootable array system".

(4) On the Main menu, select the array and press the <Enter> key. Then, choose **Bootable**.

**Tips** For the main unit without the [Bootable] menu, you do not need this setting. Proceed to the next step.

- (5) Point the cursor to the array that boots the system, select Mark Bootable, and then press the <Enter> key.
	- **Tips** For the Mark Bootable setting, pressing the <B> key on the keyboard enables to set or cancel the setting.
	- **Important** To boot the system from the bound array, be sure to perform this setting. Choosing Mark Bootable grants the boot priority to the array regardless of the priority of SCSI ID. "B" indicating bootable is displayed beside the drive ID.

# **1 Applying Windows Server 2003 RUR1**

This section describes how to apply **Windows Server 2003 RUR1**.

**Important** Before applying **Windows Server 2003 RUR1**, refer to the "Web site of Microsoft Windows Server 2003 Service Pack 1" and check the disk capacity of your system.

(1) Turn on the peripheral units and the Express5800 series in this order and then start Windows Server 2003.

If you have Microsoft's Windows Server 2003 Service Pack 1 CD-ROM, proceed to step (3).

(2) If you use Windows Server 2003 Service Pack 1 downloaded from the Web site, copy it to an arbitrary directory of your system.

**Tips** Do not specify a name including blank characters for the directory name.

- (3) Insert **Windows Server 2003 RUR1** into the floppy disk drive.
- (4) Execute **\RUR\update.vbs** in **Windows Server 2003 RUR1** by from the Explorer or command prompt.
- (5) After executing update.vbs, the following dialog box appears. It may take a while. After confirming the message, click [OK].<br>To interrupt the update, click [Cancel]. To interrupt the update, click [Cancel].

Setup is going to update your Windows Server 2003 system with the update program. If you wish to cancel the update process, please click [Cancel] or click [OK] to continue. During the update, the screen may flicker for a couple of seconds or the message may appear for a instance that confirms to overwrite the files. However, the update will be completed normally.

**[When Windows Server 2003 Service Pack 1 has been applied:]** The following message appears:

Service Pack 1 has been already applied to this system. If you apply it again, click [Yes(Y)]. If you install only Difference Module without Service Pack 1, click [No(N)]. If you wish to cancel the update process, please click [Cancel].

**<To reapply Windows Server 2003 Service Pack 1>**  Click [Yes] and proceed to **(6)**.

**<To apply only Windows Server 2003 RUR 1>** 

Click [No] and proceed to **(10).** 

**<To interrupt the processing>**

Click [Cancel].

**TERRITORY AND RESIDENCE CONTINUES.** 

(6) The following message appears:

Setup is going to update the system using Service Pack 1. If you have Microsoft Service Pack 1 CD-ROM, insert it into the drive pressing SHIFT key, and click [Yes(Y)]. If you apply the Service Pack 1 that is extracted in a hard disk, click [No(N)]. If you wish to cancel the update process, please click [Cancel].

**<To use Microsoft's Windows Server 2003 Service Pack 1 CD-ROM>**

According to the instructions on the screen, insert Windows Server 2003 Service Pack 1 CD-ROM into the CD-ROM drive while pressing the <Shift> key, click [Yes], and proceed to **(8)**.

**<To use Windows Server 2003 Service Pack 1 downloaded from Web site>**  Click [No] and proceed to **(7)**.

**<To interrupt the processing>**  Click [Cancel].

(7) Specifying the directory name where Windows Server 2003 Service Pack 1 was copied is requested.

Enter the directory path where Windows Server 2003 Service Pack 1 was copied and click [OK].

Clicking [Cancel] returns to **(6)**.

- (8) Installation of Windows Server 2003 Service Pack 1 starts. According to the Windows Server 2003 Service Pack 1 setup wizard, install it.
- (9) The following message appears:

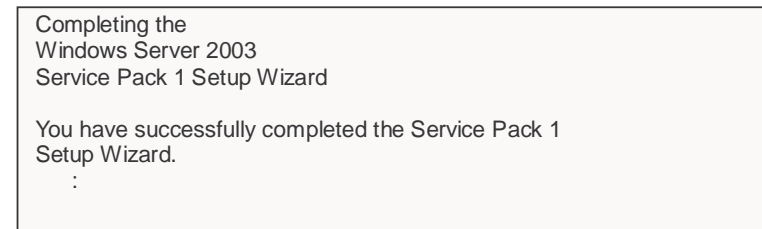

Click [Finish].

Note that clicking [Finish] does not reboot the system.

- (10) Copying the files in **Windows Server 2003 RUR1** starts.
- (11) The following message appears:

Difference Module for Windows Server 2003 has been updated. If you change or add any components to your system, you will need to reapply the update. Click [OK] to run the updated system.

(12) Click [OK].

<u> 1999 - 1999 - 1999 - 1999 - 1999 - 1999 - 1999 - 1999 - 1999 - 1999 - 1999 - 1999 - 1999 - 1999 - 1999 - 199</u>

**1999 - President American Politica Politica Politica Politica Politica Politica Politica Politica Politica Po** 

(13) Reboot the system.

After the access light of the floppy disk drive goes off, eject **Windows Server 2003 RUR1**. If you used Microsoft's Windows Server 2003 Service Pack 1 CD-ROM, eject the CD-ROM from the CD-ROM drive.

Applying **Windows Server 2003 RUR1** is completed. Continue the operation according to the messages.

**Important** When SCSI HostRAID is used, "setting of bootable array system" is required to the array that boots the system by the BIOS of SCSI HostRAID. After applying **Windows Server 2003 RUR1**, refer to **"Setting of SCSI HostRAID-bootable array system" (P.6)** and perform the setting. If the above setting is not done, such problems as the memory dump cannot be collected at fault occurrence are caused.

# **2 Applying Windows Server 2003 RUR1 in silent mode**

This section describes how to apply **Windows Server 2003 RUR1** in the silent mode.

**Important** Be sure to log into the system and apply Windows Server 2003 RUR1 in the silent mode.

For the system not logged in, the processing may be interrupted.

- (1) Insert **Windows Server 2003 RUR1** into the floppy disk drive.
- (2) Copy the files in the floppy disk to an arbitrary local folder that you create. In this example, create a folder named "**RUR1**" directly under drive E and copy the all files in the FD to it.
- (3) Open "rur.inf" in the "**RUR1**" folder with an appropriate text editor such as Notepad.

#### Example) E:\RUR1\RUR\rur.inf RUR.INF - Notepad  $\Box$   $\times$ File Edit Format View Help [RURsetup]  $\blacktriangle$ silent=0]! !UninstDir=1 !InstallSP=1 !RebootFlag=0 !SPpath=d: !PARAEnd=0

(4) Edit the "rur.inf" file and save it.

Explanation of parameters

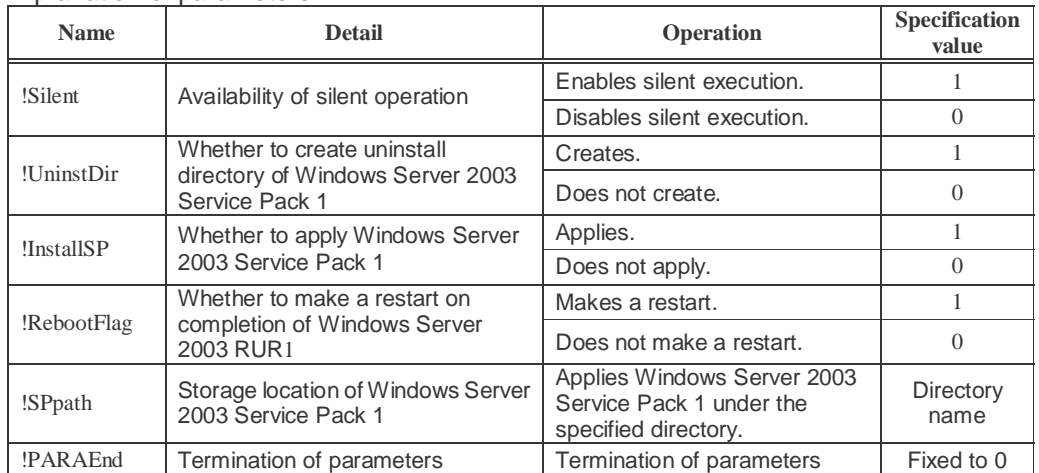

Example) When applying **Windows Server 2003 RUR1** with the settings below, specify as follows.

Setting contents:

- Executes the silent mode.
- Creates the uninstall directory.
- Applies Windows Server 2003 Service Pack 1.
- Makes a restart on completion of **Windows Server 2003 RUR1**.
- Uses Windows Server 2003 Service Pack 1 on the CD (D drive).

## Example) Setting example

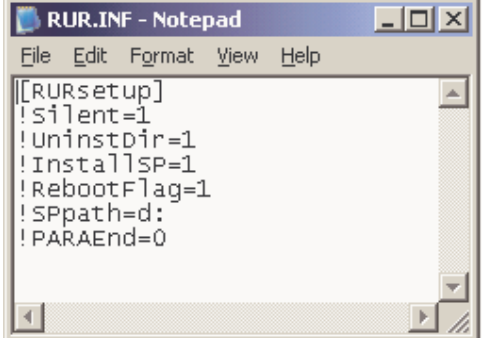

(5) Execute E:\RUR1\RUR\UPDATE.VBS.

**Note 1**: If the CD-ROM drive is specified for !SPpath, insert the SP1 medium before executing the above command.

**Note 2**: Remove the FD before executing the above command.

Hereafter, Windows Server 2003 Service Pack 1 and "**Windows Server 2003 RUR1**" are applied automatically. Modify the setting contents as needed.

**Important** When SCSI HostRAID is used, "setting of bootable array system" is required to the array that boots the system by the BIOS of SCSI HostRAID. After applying **Windows Server 2003 RUR1**, refer to **"Setting of SCSI HostRAID-bootable array system" (P.6)** and perform the setting.

If the above setting is not completed, such problems as a failure to collect memory dump at the time of system failure may be caused.

# **3 Applying Windows Server 2003 Service Pack 1 and Windows Server 2003 RUR1 using DPM**

This section describes how to apply Windows Server 2003 Service Pack 1 and Windows Server 2003 RUR1 by using DPM.

- **Important** You cannot apply OS clear installation and **Windows Server 2003 RUR1** at the same time.
	- To separately apply Windows Server 2003 RUR1 by remote update, use **DPM2.0 or later**.

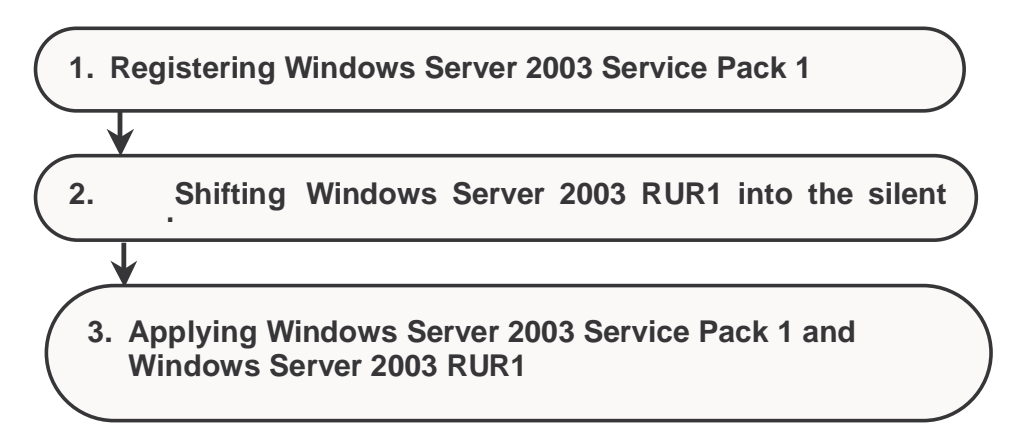

# **1. Registering Windows Server 2003 Service Pack 1**

This section describes the procedure for registering Windows Server 2003 Service Pack 1 to DPM.

(1) From the "Start" menu, choose "Program"  $\rightarrow$  "DPM"  $\rightarrow$  "Image Builder". Click "Registering service pack/HotFix" from Image Builder.

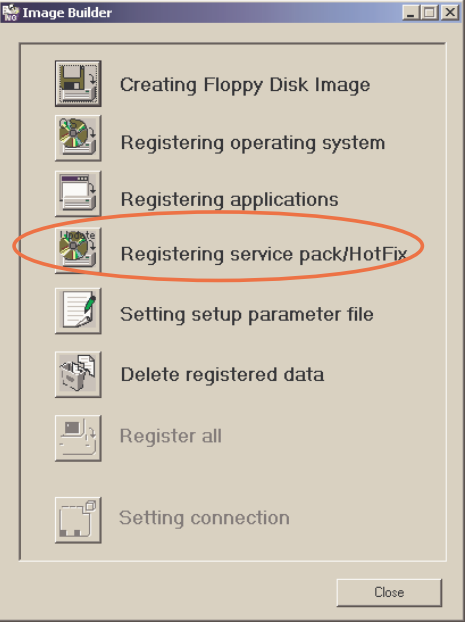

(2) Fill in each field and click [OK].

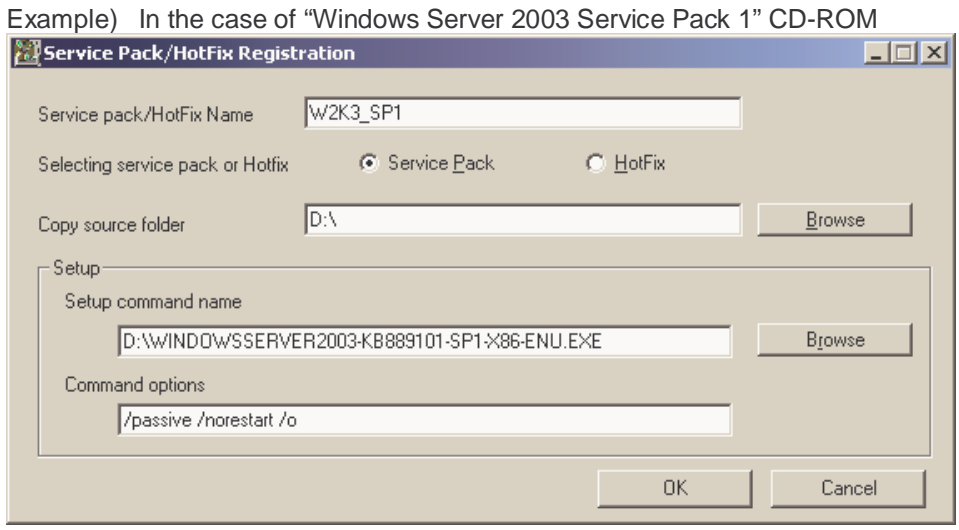

- Service pack/HotFix Name You can enter up to 126 bytes. However, \, ; and " cannot be used.
- Selecting service pack or Hotfix Select the service pack here.

• Copy source folder

Specify the folder storing the module.

When storing the module in the folder, make sure that no file other than **WINDOWSSERVER2003-KB889101-SP1-X86-JPN.EXE** exists in the same folder.

• Setup command name

copy-source-folder: **\WINDOWSSERVER2003-KB889101-SP1-X86-JPN.EXE** 

• Command options

**Specify "/passive /o /norestart."**

Each command option means as follows.

**"/passive"**

Makes update in the unattended mode. If an error occurs during scenario execution, the scenario execution it self stops at the point. If an error occurs during OS installation, the scenario is under execution on the Web console until timeout. If it occurs during remote update, the scenario remains in execution on the Web console.

**"/o"**

Specify this option when the OEM-specific driver has been installed.

The processing is executed without displaying the command prompt.

## **"/norestart"**

Specify "/norestart" so as not to reboot after execution.

- **Tips** You can check on these options by executing the service pack/HotFix with the "/Help" or "-?" option specified, or looking up the homepage of distribution source. You can execute it with "/Quiet" instead of "/passive". Select either of them depending on the operation. "/Quiet" Executes the command in the Quiet mode. Even if an error occurs during scenario execution, the execution continues. Therefore, nothing appears even if an error occurs. A scenario execution error is neither caused on the Web console.
- (3) The file copy starts. Wait for a while. On completion, the confirmation screen appears. Click [OK].

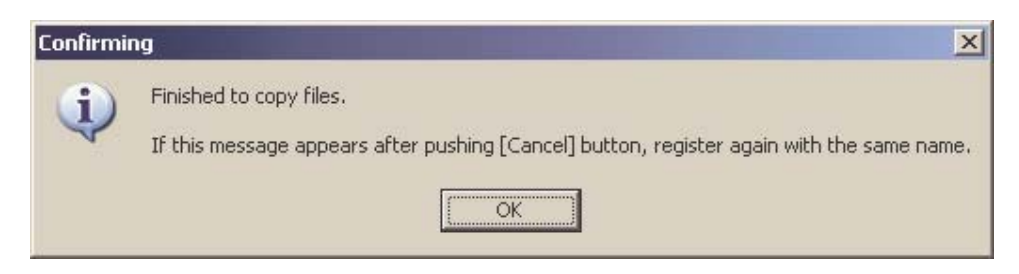

With this operation, registering Windows Server 2003 Service Pack 1 is completed.

# **2. Shifting Windows Server 2003 RUR1 into the silent mode**

This section describes the procedure for shifting into the silent mode that enables delivery by DPM.

- (1) Insert **Windows Server 2003 RUR1** into the floppy disk drive.
- (2) Copy the files in the floppy disk to an arbitrary local folder that you create. In this example, create a folder named "**RUR1**" **directly under drive E** and copy the all files in the FD to it.
- (3) Open "rur.inf" in the "**RUR1**" folder with an appropriate text editor such as Notepad.

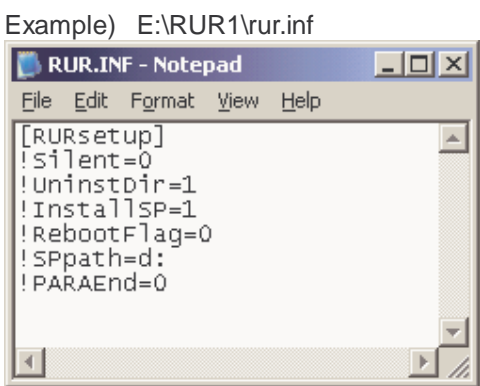

(4) Edit the following points in the "rur.inf" file and save it.

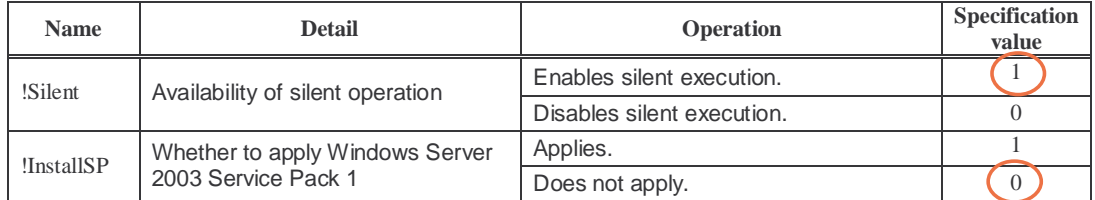

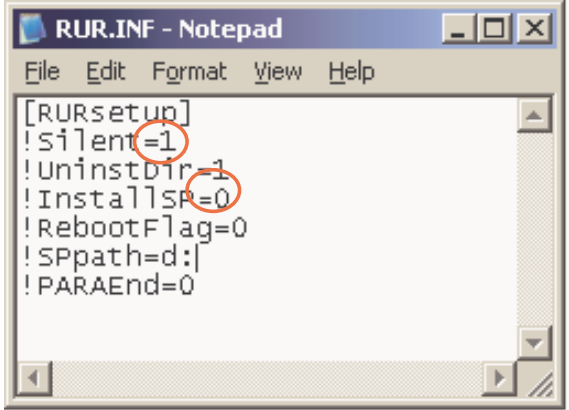

(5) From the "Start" menu, choose "Program"  $\rightarrow$  "DPM"  $\rightarrow$  "Image Builder". Click "Registering service pack/HotFix" from Image Builder.

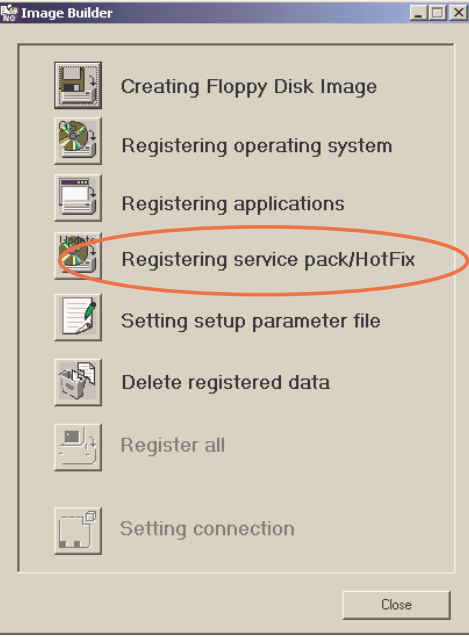

(6) Fill in each field and click [OK].

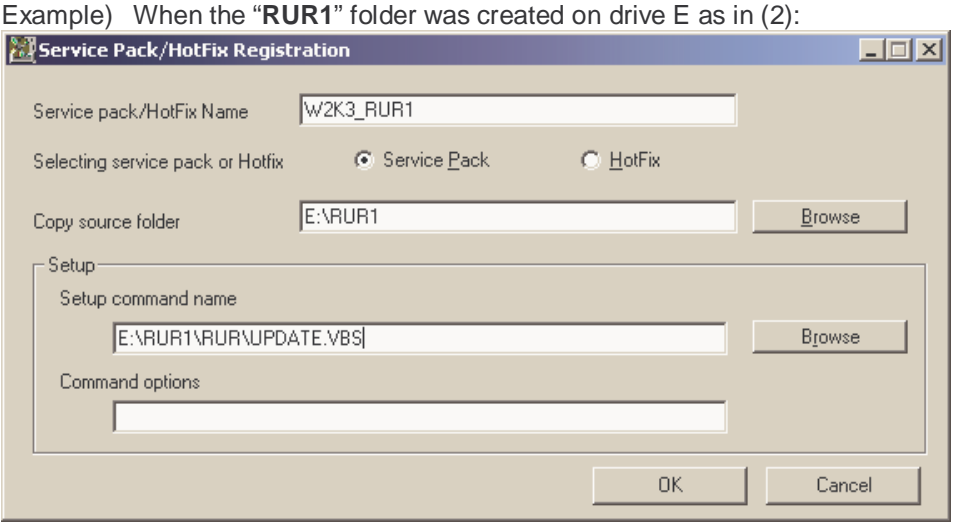

- Service pack/HotFix Name You can enter up to 126 bytes. However, \, ; and " cannot be used.
- Selecting service pack or Hotfix Select the service pack here.
- Copy source folder

Specify the folder storing the module of **Windows Server 2003 RUR1** to be registered. You can specify it by clicking "Browse".

#### • Setup command Name

You can specify it by clicking "Browse".

Change "Files of type" to "All files" and specify [UPDATE.VBS] in the folder storing the module of **Windows Server 2003 RUR1** to be registered.

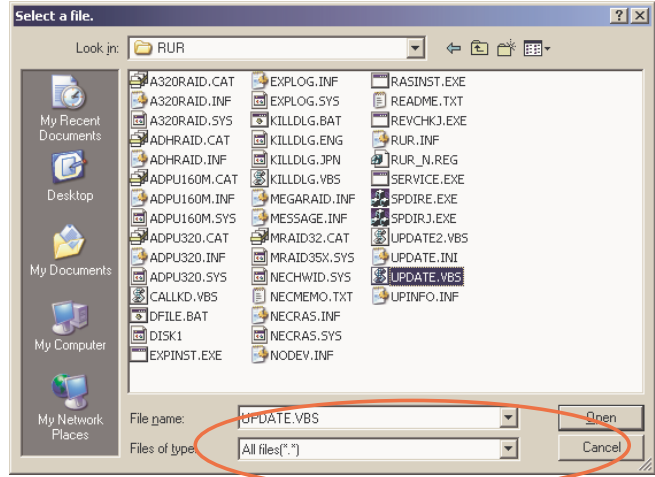

#### • Command option

Specify nothing to leave the field blank.

(7) Clicking [Open] displays the following confirmation screen. Click [Yes] to execute the processing.

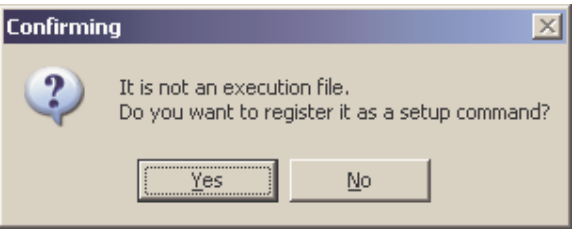

**Tips** DPM specifies "exe", "bat", "com", and "cmd" as extensions that can be usually selected as a setup command. Since "VBS" is not included in this specification, the confirmation screen above is displayed. However, there is no problem for its execution.

(8) The file copy starts. Wait for a while. On completion, the confirmation screen appears. Click [OK].

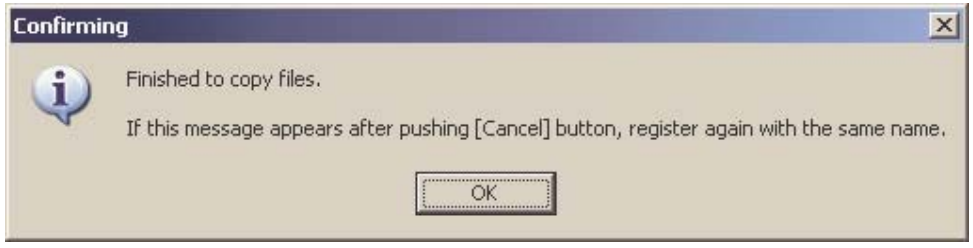

With this operation, shifting Windows Server 2003 RUR1 into the silent mode is completed.

## **3. Applying Windows Server 2003 Service Pack 1 and Windows Server 2003 RUR1**

- (1) Start DPM.
- (2) On the "Scenario" menu of the Main Window screen, choose "Create scenario file" to display the Scenario File Create screen.

You can display the same screen by clicking the  $\Box$  icon on the Main Window screen.

(3) Click the "Update" tab and select Windows Server 2003 Service Pack 1 and **Windows Server 2003 RUR1** registered in Steps 2 and 3 from the pull down menu to create a scenario.

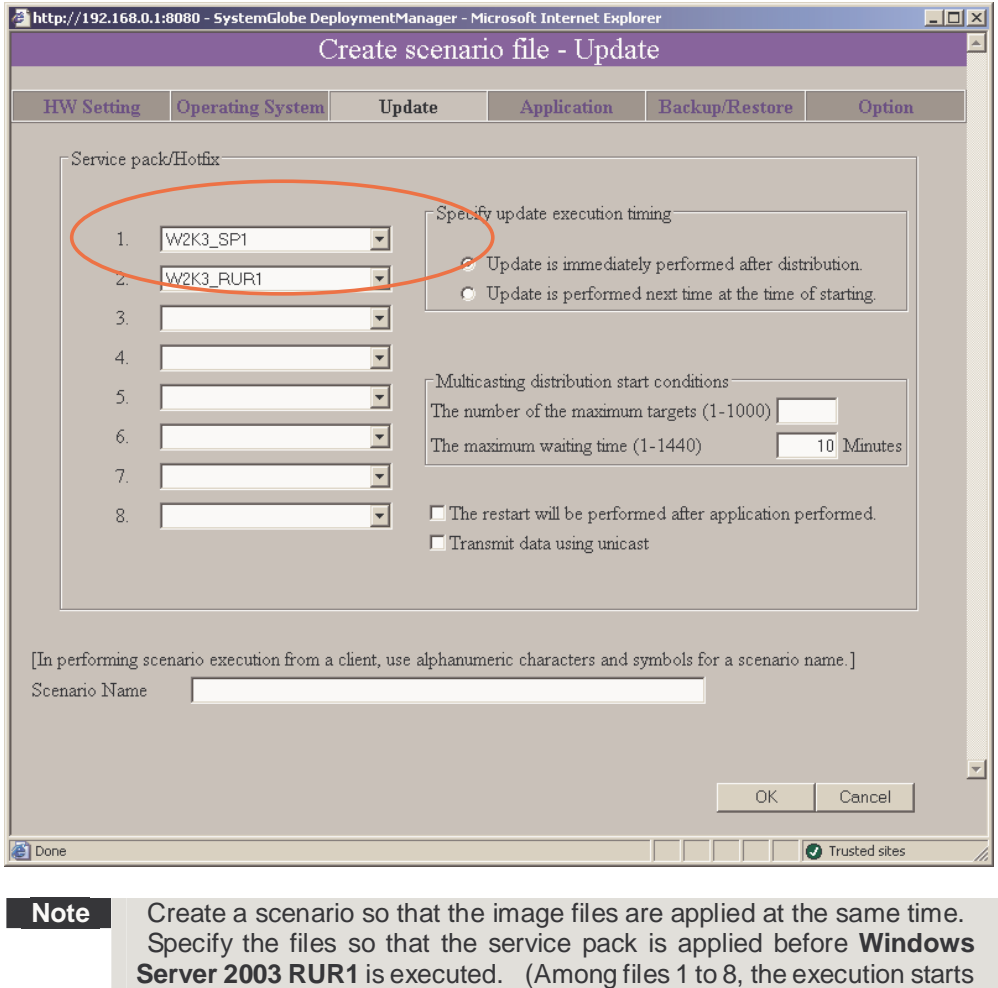

(4) Assign the scenario created in (3) to the target unit and execute the scenario.

from file 1 and goes on.)

With this operation, applying Windows Server 2003 Service Pack 1 and Windows Server 2003 RUR1 is completed.

**Important** When SCSI HostRAID is used, "setting of bootable array system" is required to the array that boots the system by the BIOS of SCSI HostRAID. After applying **Windows Server 2003 RUR1**, refer to **"Setting of SCSI HostRAID-bootable array system" (P.6)** and perform the setting. If the above setting is not done, such problems as the memory dump cannot be collected at fault occurrence are caused.

# **Troubleshooting**

When the Express5800 series do not operate as desired, check the Express5800 series according to the following checklist before asking for repair.

If one of the symptoms in the list is detected, follow the subsequent checking and processing. If still it does not operate normally, record the message displayed on the screen and contact the maintenance service office.

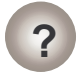

**?** It takes several minutes from the start to the end of applying Windows Server 2003 RUR1.

- € Are you applying Windows Server 2003 RUR1 by connecting USB-FD to the Express5800 series?
	- $\rightarrow$  It takes time but there is no problem with Windows Server 2003 RUR1.

Please wait a moment until the processing is terminated. If you are in a hurry, apply it in the following procedure:

- (1) Create a folder on the system drive (e.g., C:\temp).
- (2) Copy the files in the floppy disk of Windows Server 2003 RUR1 to the created folder.
- (3) Execute (C:\temp)\RUR\UPDATE.VBS to apply Windows Server 2003 RUR1

For the subsequent processing, refer to step (5) of "1 Applying Windows Server 2003 RUR1", in this manual.